# **labibi Documentation**

*Release 1.0*

**C. Titus Brown**

November 14, 2015

#### Contents

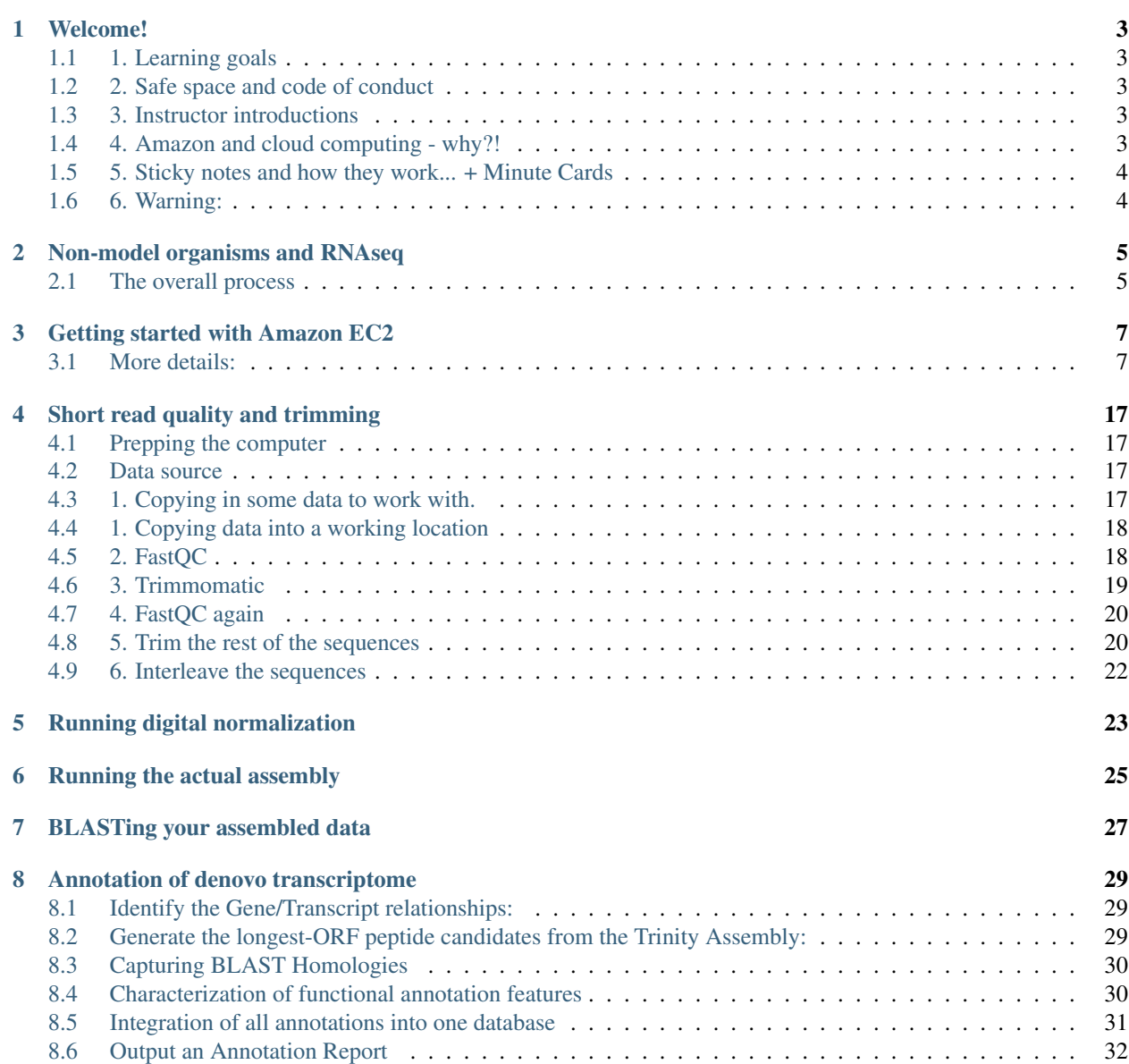

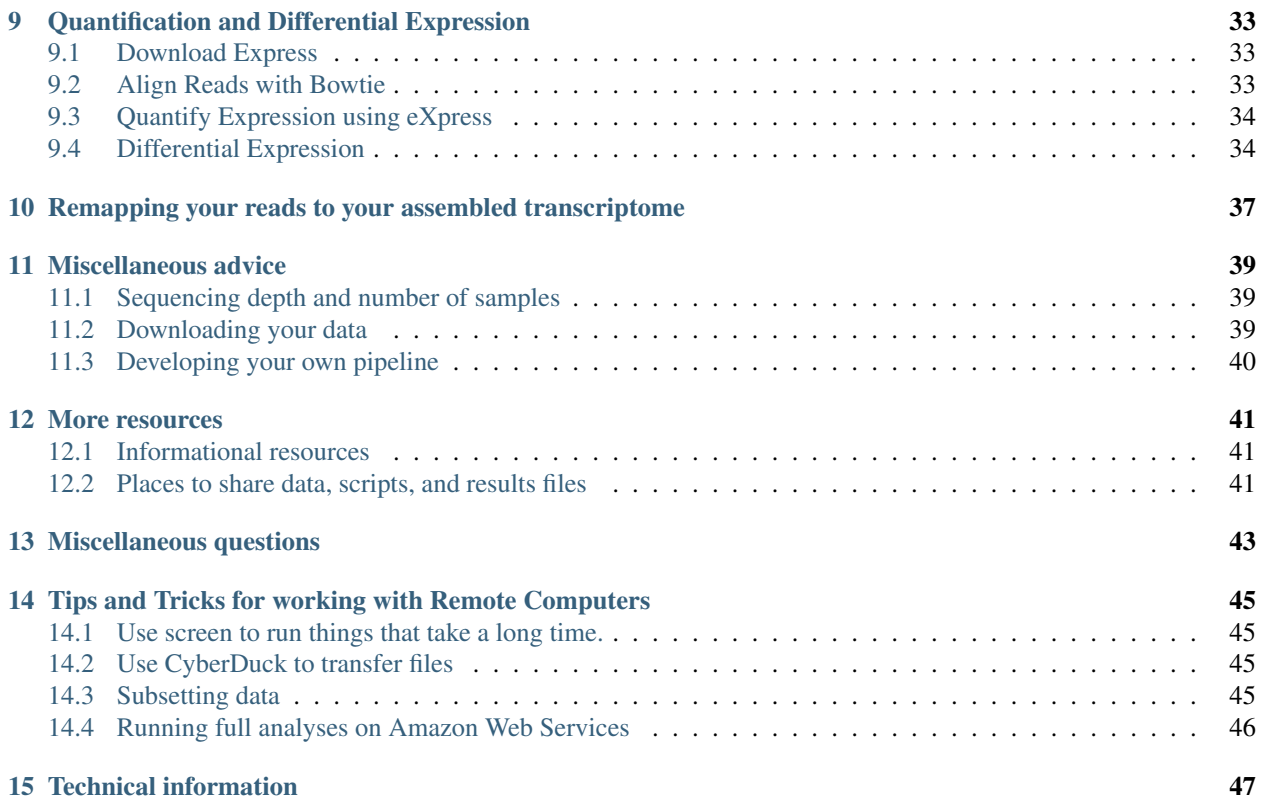

This workshop was actually cancelled :). Now I'm using it as a demo.

Tutorials:

### **Welcome!**

# <span id="page-6-1"></span><span id="page-6-0"></span>**1.1 1. Learning goals**

For you:

- get a first (or second) look at tools;
- gain some experience in the basic command line;
- get 80% of way to a complete analysis of some data;

For us:

• what are the on campus needs? who are the on-campus people?

# <span id="page-6-2"></span>**1.2 2. Safe space and code of conduct**

This is intended to be a safe and friendly place for learning!

Please see the Software Carpentry workshop Code of Conduct: <http://software-carpentry.org/conduct.html> In particular, please ask questions, because I guarantee you that your question will help others!

# <span id="page-6-3"></span>**1.3 3. Instructor introductions**

Titus Brown - prof here at UC Davis in the School of Vet Med.

Tamer Mansour - MD/PhD, postdoc with Titus.

Camille Scott - CS graduate student here at Davis.

# <span id="page-6-4"></span>**1.4 4. Amazon and cloud computing - why?!**

- simplifies software installation;
- can be used for bigger analyses quite easily;
- good for "burst" capacity (just got a data set!)
- accessible everywhere;

• they give us \$100 gift certificates...

# <span id="page-7-0"></span>**1.5 5. Sticky notes and how they work... + Minute Cards**

Basic rules:

—

- no sticky note "working on it"
- green sticky note "all is well"
- red sticky note "need help!"

Place the sticky notes where we can see them from the back of the room  $-e.g.$  on the back of your laptop.

At the end of each session (coffee break, lunch, end of day) please write down on an index card one thing you learned and one thing you're still confused about.

# <span id="page-7-1"></span>**1.6 6. Warning:**

The bit that isn't going to work is at the beginning. This is unavoidable. To reward you, we have a coffee break at 10:30am...

Next: [Non-model organisms and RNAseq](#page-8-0)

# **Non-model organisms and RNAseq**

<span id="page-8-0"></span>With non-model systems, where there is neither a good genome nor a lot of mRNAseq data, you have to build your own transcriptome from scratch – so-called "de novo transcriptome assembly". There are a few programs to do this most notably Trinity and Oases - and [we have found little difference.](https://peerj.com/preprints/505/)

The main problem you'll run into with non-model mRNAseq is that the output is fairly noisy with respect to splice variants. Our experience has been that many of these splice variants are probably "real" – in the sense of actually present – but may be biological "noise", in the sense that they are not actually functional (See [this excellent paper by](http://www.ncbi.nlm.nih.gov/pubmed/21151575) [Pickrell and Pritchard making the case\)](http://www.ncbi.nlm.nih.gov/pubmed/21151575). Regardless, there's little that you can do about this, although we will talk about it a bit on the second day.

# <span id="page-8-1"></span>**2.1 The overall process**

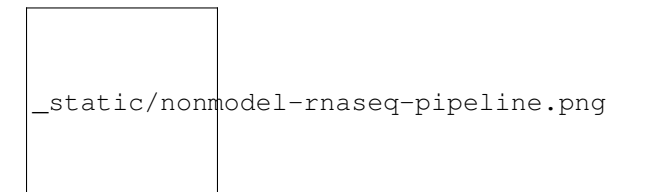

- Copy over your RNAseq data (from two or more samples);
- Trim primers and junk from sequence [\(Short read quality and trimming\)](#page-20-0)
- Do abundance normalization [\(Running digital normalization\)](#page-26-0)
- Assemble everything together [\(Running the actual assembly\)](#page-28-0)

This gives you an assembled transcriptome, consisting of many transcripts and transcript families.

At this point you can do one or more of the following:

- Annotate your transcripts [\(Annotation of denovo transcriptome\)](#page-32-0)
- Quantify your transcripts and examine differential expression [\(Quantification and Differential Expression\)](#page-36-0)
- BLAST your transcripts individually [\(BLASTing your assembled data\)](#page-30-0)

Next: [Getting started with Amazon EC2](#page-10-0)

# **Getting started with Amazon EC2**

<span id="page-10-0"></span>Short version:

- go to [http://aws.amazon.com/,](http://aws.amazon.com/) log in, then "EC2" (upper left);
- select "Launch instance";
- select "Ubuntu 14.04" from the list;
- select "m3.xlarge" from the list (towards bottom of "General purpose");
- click "Review and launch"
- select "Launch";
- if your first time through, create a key pair; otherwise select existing;
- click "launch instance"

# <span id="page-10-1"></span>**3.1 More details:**

### **3.1.1 Start up an EC2 instance**

#### **Log in**

Go to ['https://aws.amazon.com'](https://aws.amazon.com) in a Web browser. Select 'My Account/Console' menu option 'AWS Management Console." Log in with your username & password. Click on EC2 (upper left).

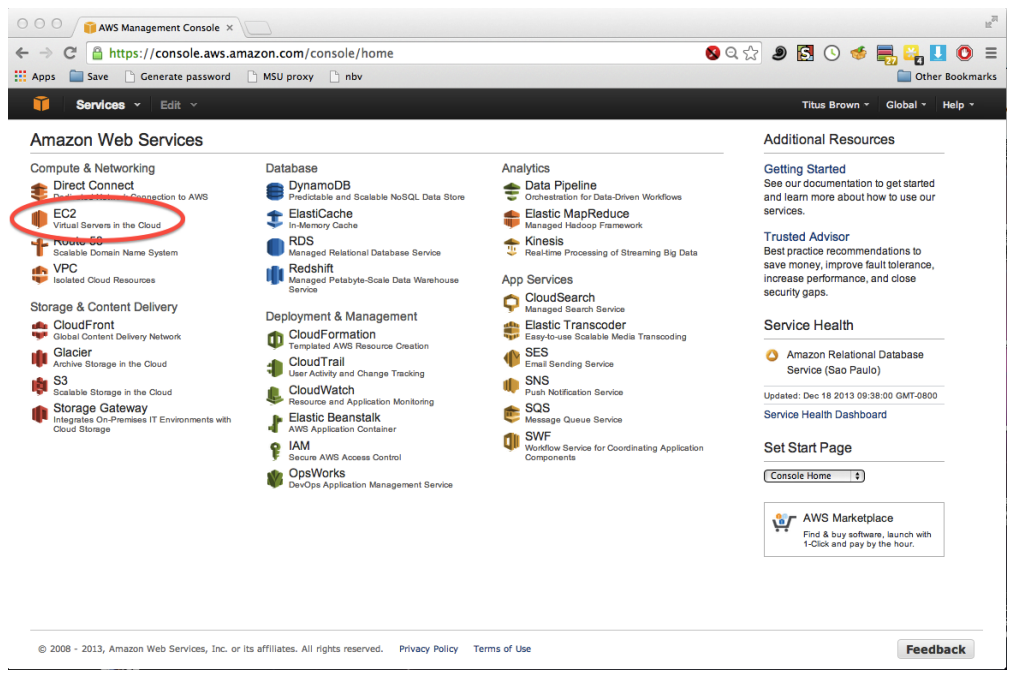

#### **Select your zone**

Many of the resources that we use are hosted by Amazon on the East coast. Make sure that your dashboard has 'N. Virginia' on the upper right.

Then click on Launch Instance.

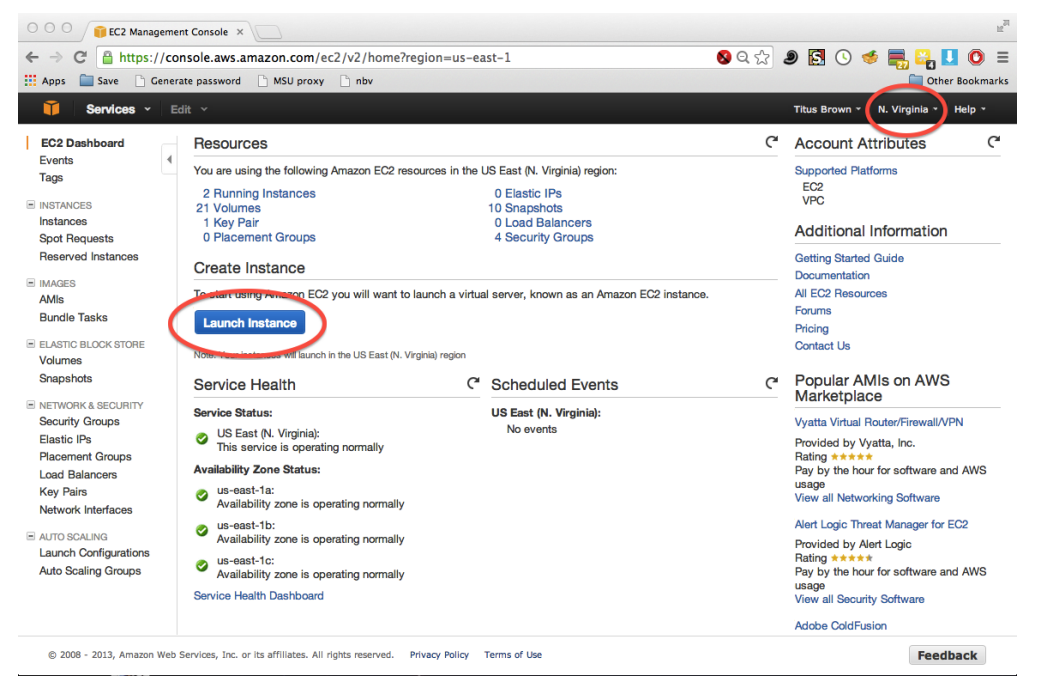

#### **Select the machine operating system to boot**

Find the "Ubuntu Server 14.04" image in the first list to show up.

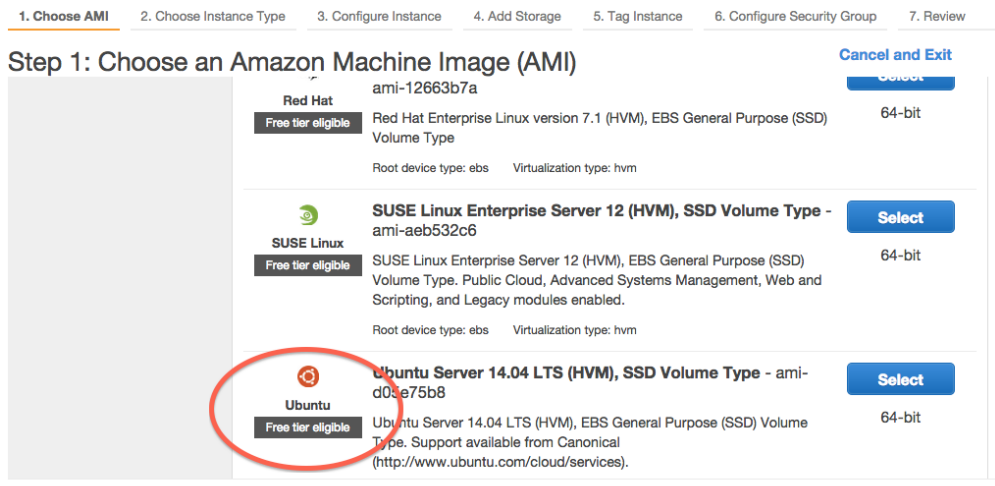

#### **Choose the machine size**

Select 'General purpose', 'm3.xlarge', and then 'Review and Launch'.

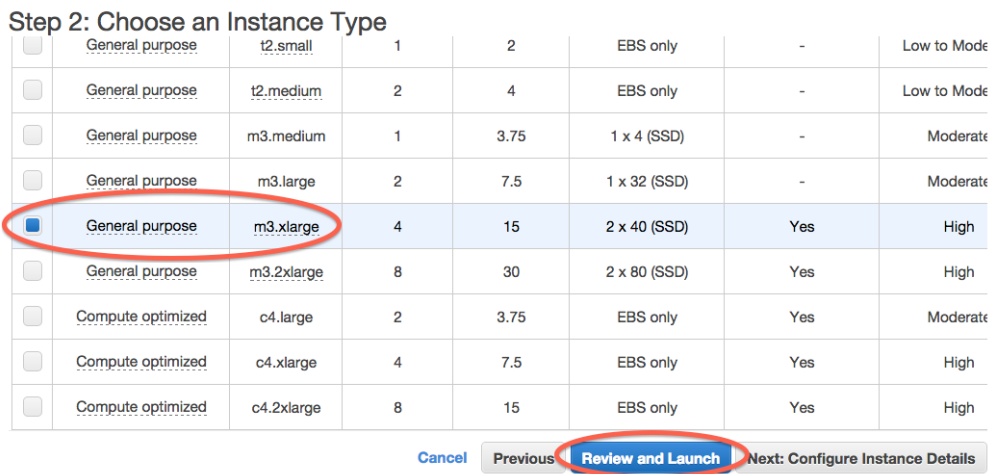

### **Confirm and launch**

Review the details (ignore the warnings!) and click on Launch.

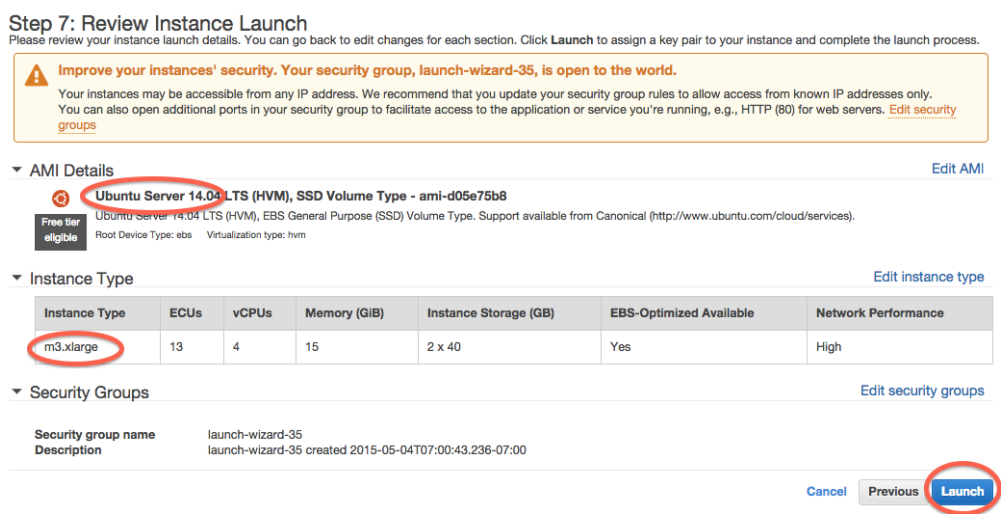

#### **(First time through) generate a new key pair**

If you don't have any key pairs, enter a key pair name and then download a key pair. Then click Launch Instance.

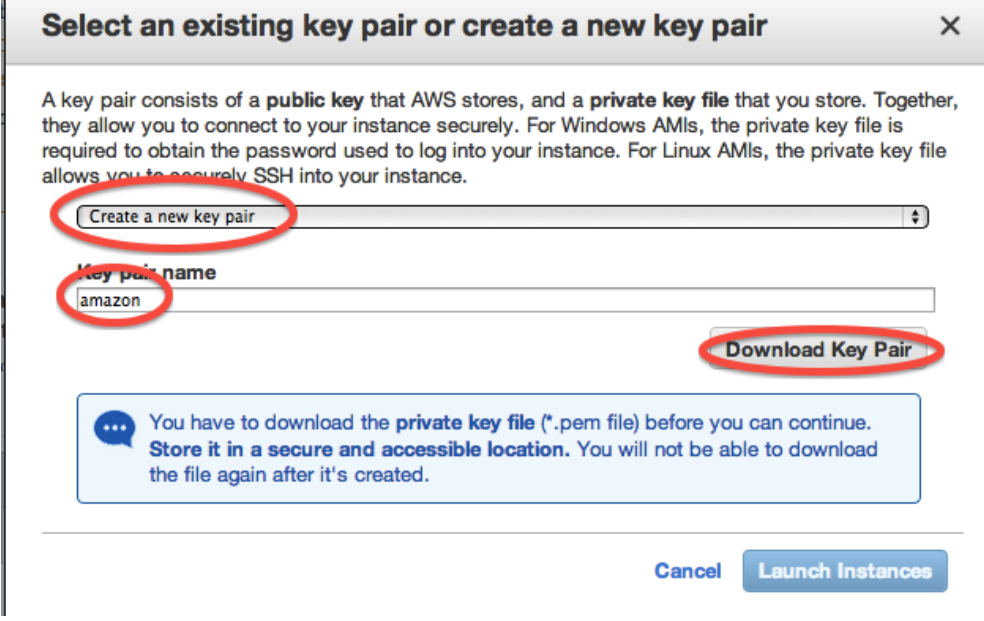

#### **(Next times through) select an existing key pair**

Select a key pair and click 'Launch'.

 $\overline{\phantom{a}}$ 

 $\times$ 

### Select an existing key pair or create a new key pair

A key pair consists of a public key that AWS stores, and a private key file that you store. Together, they allow you to connect to your instance securely. For Windows AMIs, the private key file is required to obtain the password used to log into your instance. For Linux AMIs, the private key file allows you to securely CSH into your instance.

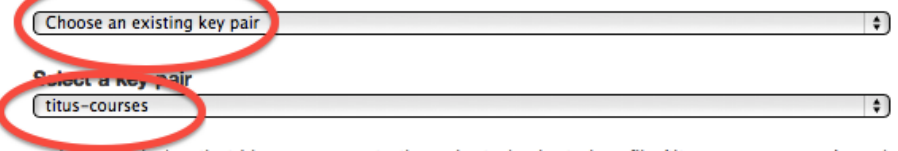

7 I acknowledge that I have access to the selected private key file (titus-courses.pem), and that without this file, I won't be able to log into my instance.

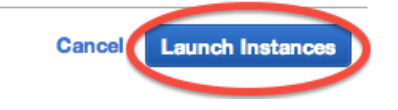

#### **Click on View Instances**

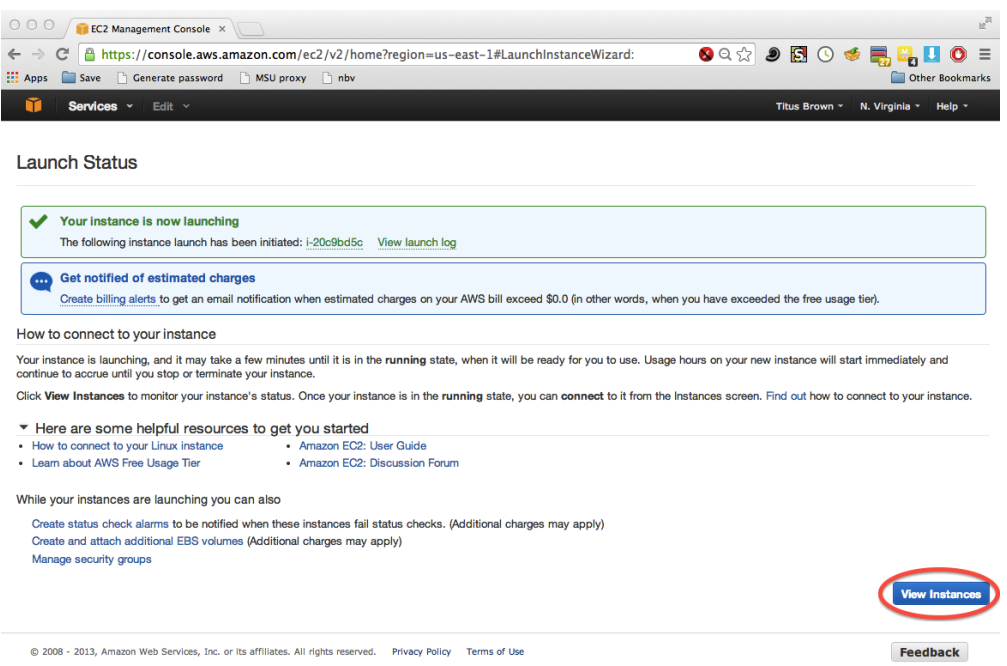

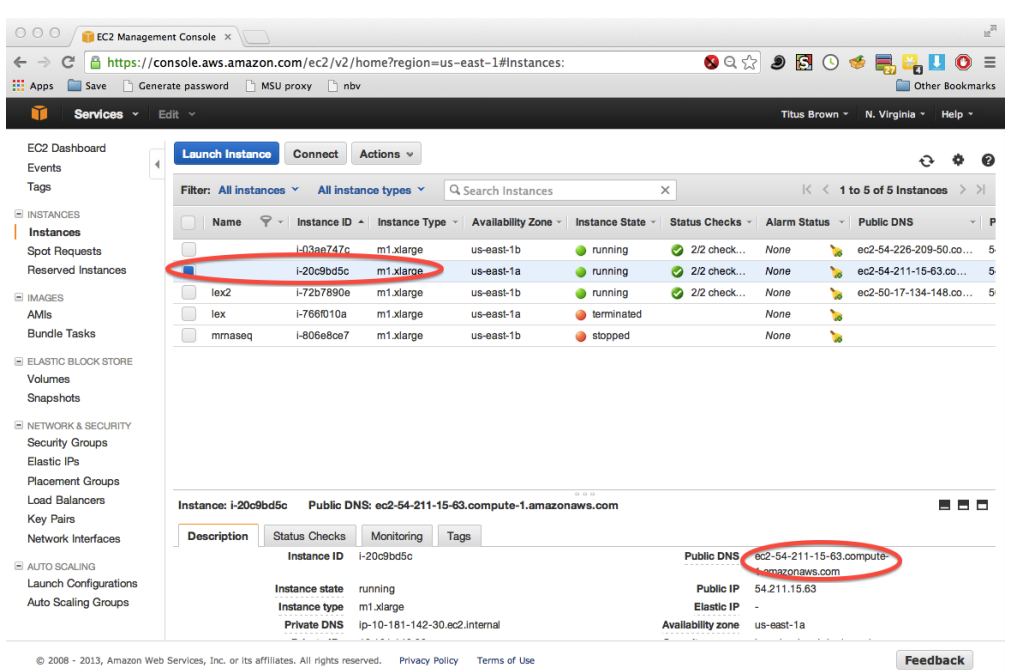

#### **Select the public DNS name for later use**

### **3.1.2 Logging into your new instance "in the cloud" (Windows version)**

First, Download Putty and Puttygen from here: <http://www.chiark.greenend.org.uk/~sgtatham/putty/download.html>

#### **Generate a ppk file from your pem file**

(You only need to do this once for each key!)

Open puttygen; select "Load".

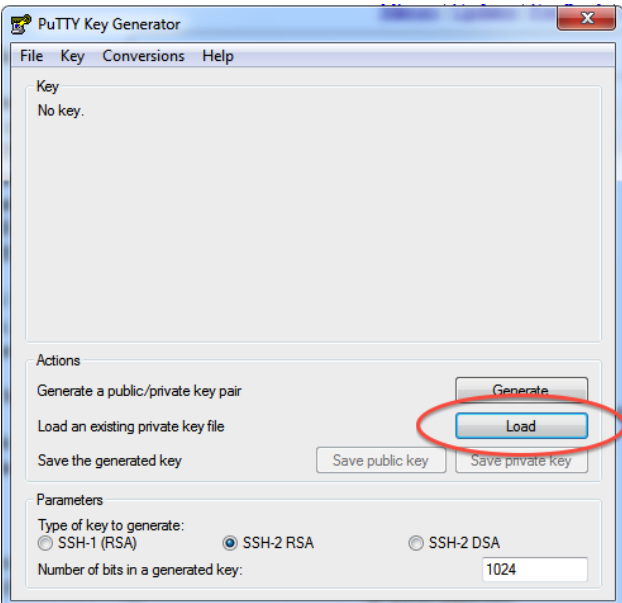

Find and load your '.pem' file; it's probably in your Downloads folder. Note, you have to select 'All files' on the bottom.

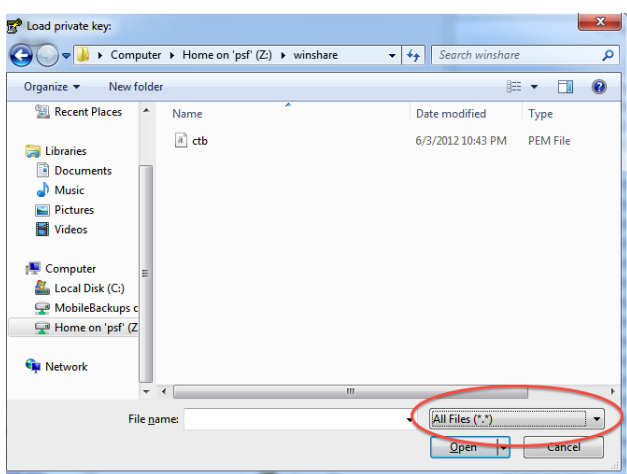

Load it.

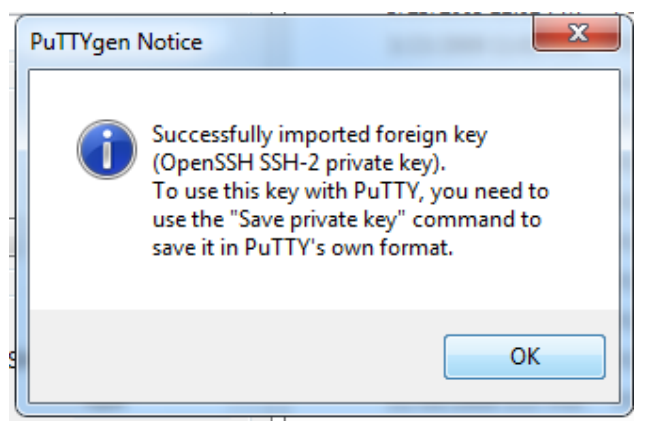

Now, "save private key". Put it somewhere easy to find.

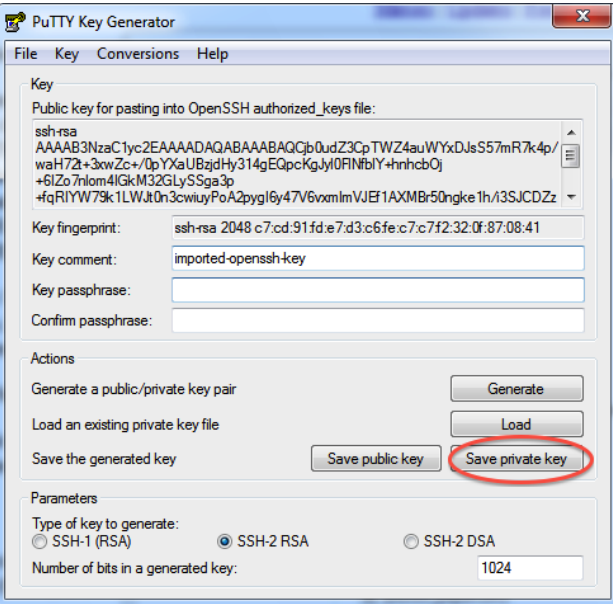

Now that you've generated your PPK file from your PEM file, you can log in. To do that...

#### **Logging into your EC2 instance with Putty**

Open up putty, and enter your hostname into the Host Name box.

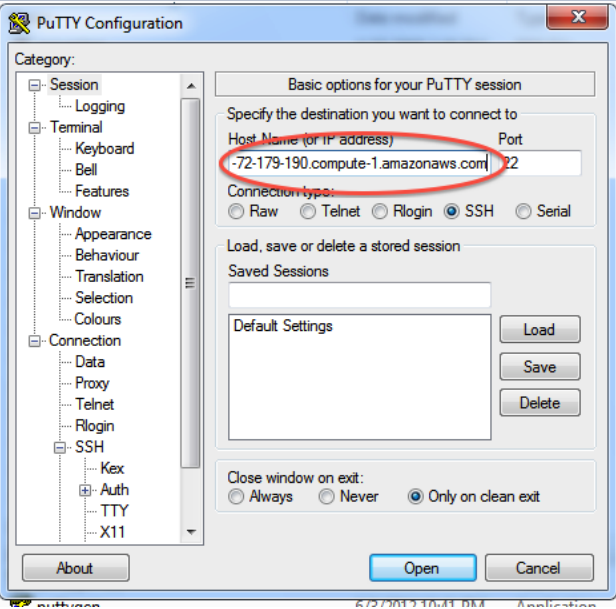

Now, go find the 'SSH' section and enter your ppk file (generated above by puttygen). Then select 'Open'.

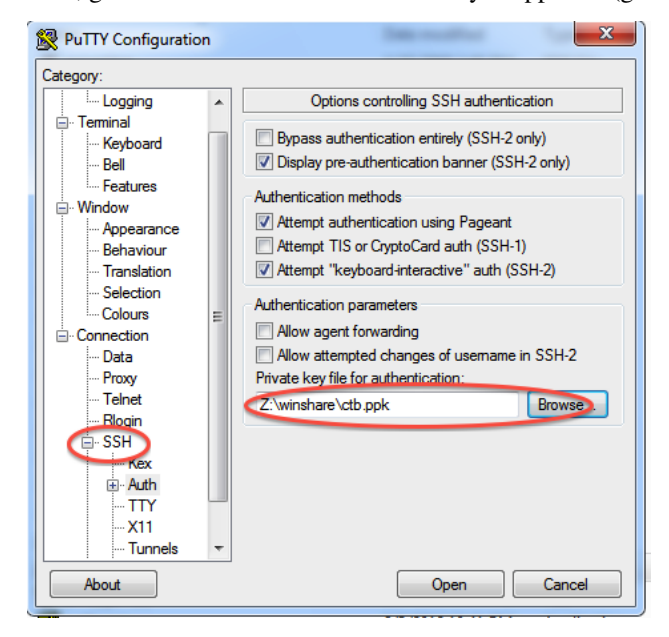

Log in as "ubuntu".

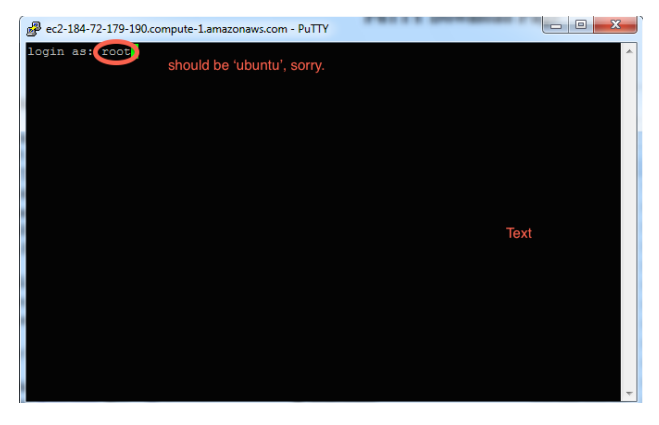

Declare victory!

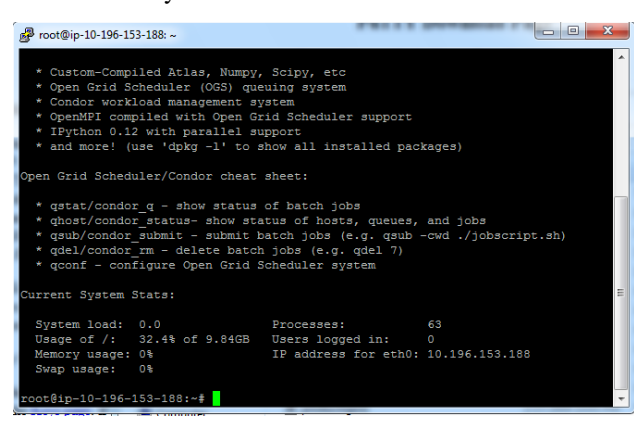

### **3.1.3 Logging into your new instance "in the cloud" (Mac version)**

OK, so you've created a running computer. How do you get to it?

The main thing you'll need is the network name of your new computer. To retrieve this, go to the instance view and click on the instance, and find the "Public DNS". This is the public name of your computer on the Internet.

Copy this name, and connect to that computer with ssh under the username 'ubuntu', as follows.

First, find your private key file; it's the .pem file you downloaded when starting up your EC2 instance. It should be in your Downloads folder. Move it onto your desktop and rename it to 'amazon.pem'.

Next, start Terminal (in Applications... Utilities...) and type:

chmod og-rwx ~/Desktop/amazon.pem

to set the permissions on the private key file to "closed to all evildoers".

Then type:

ssh -i ~/Desktop/amazon.pem ubuntu@ec2-???-???-???-???.compute-1.amazonaws.com

Here, you're logging in as user 'ubuntu' to the machine 'ec2-174-129-122-189.compute-1.amazonaws.com' using the authentication key located in 'amazon.pem' on your Desktop.

Note, you have to replace the stuff after the '@' sign with the name of the host; see the red circle in:

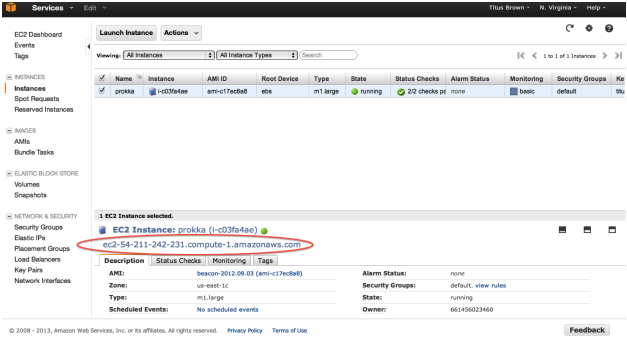

At the end you should see text and a prompt that look like this:

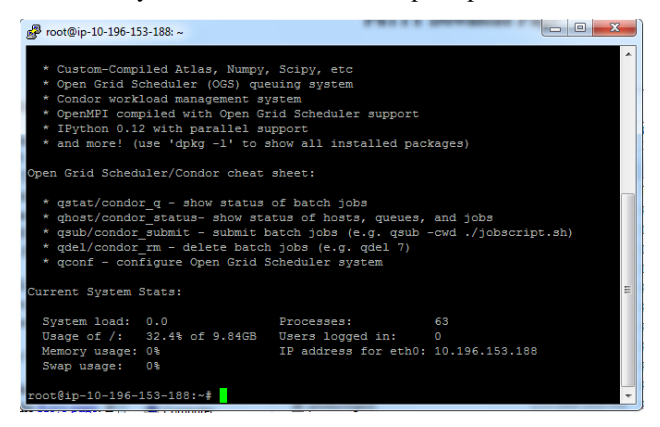

A final checklist:

- EC2 instance is running;
- used ubuntu 14.04
- NOT a micro instance (m3.xlarge, or bigger);

### **3.1.4 Amazon Web Services reference material**

[Instance types](http://aws.amazon.com/ec2/instance-types/)

[Instance costs](http://aws.amazon.com/ec2/pricing/)

# **Short read quality and trimming**

<span id="page-20-0"></span>Note: Reminder: if you're on Windows, you should install [mobaxterm.](http://mobaxterm.mobatek.net/download.html)

OK, you should now be logged into your Amazon computer! How exciting!

# <span id="page-20-1"></span>**4.1 Prepping the computer**

Before we do anything else, we need to set up a place to work and install a few things.

First, let's set up a place to work:

sudo chmod a+rwxt /mnt

This makes '/mnt' a place where we can put data and working files.

Next, let's install a few things:

```
sudo apt-get update
sudo apt-get install -y trimmomatic fastqc python-pip python-dev
```
These are the Trimmomatic and FastQC programs, which we'll use below, along with some software prerequisites that we'll need for other things below.

# <span id="page-20-2"></span>**4.2 Data source**

We're going to be using a subset of data from [Tulin et al., 2013,](http://pubmed.org/pubmed/23731568) a paper looking at early transcription in the organism *Nematostella vectensis*, the sea anemone.

# <span id="page-20-3"></span>**4.3 1. Copying in some data to work with.**

We've loaded subsets of the data onto an Amazon location for you, to make everything faster for today's work. We're going to put the files on your computer locally under the directory /mnt/data:

mkdir /mnt/data

Next, let's grab part of the data set:

cd /mnt/data curl -O -L http://dib-training.ucdavis.edu.s3.amazonaws.com/mRNAseq-non-2015-05-04/0Hour\_ATCACG\_L002 curl -O -L http://dib-training.ucdavis.edu.s3.amazonaws.com/mRNAseq-non-2015-05-04/0Hour\_ATCACG\_L002

Now if you type:

 $ls -1$ 

you should see something like:

```
-r--r--r-- 1 ubuntu ubuntu 7874107 Dec 14 2013 OHour_ATCACG_L002_R1_001.extract.fastq.gz
-r--r--r-- 1 ubuntu ubuntu 7972058 Dec 14 2013 0Hour_ATCACG_L002_R1_002.extract.fastq.gz
...
```
These are subsets of the original data, where we selected for reads that belong to a few particular transcripts.

One problem with these files is that they are writeable - by default, UNIX makes things writeable by the file owner. Let's fix that before we go on any further:

chmod u-w \*

We'll talk about what these files are below.

# <span id="page-21-0"></span>**4.4 1. Copying data into a working location**

First, make a working directory; this will be a place where you can futz around with a copy of the data without messing up your primary data:

```
mkdir /mnt/work
cd /mnt/work
```
Now, make a "virtual copy" of the data in your working directory by linking it in –

ln -fs /mnt/data/\* .

These are FASTQ files – let's take a look at them:

less 0Hour\_ATCACG\_L002\_R1\_001.extract.fastq.gz

(use the spacebar to scroll down, and type 'q' to exit 'less')

Question:

- why do the files have DNA in the name?
- why are there R1 and R2 in the file names?
- why don't we combine all the files?

Links:

• [FASTQ Format](http://en.wikipedia.org/wiki/FASTQ_format)

# <span id="page-21-1"></span>**4.5 2. FastQC**

We're going to use [FastQC](http://www.bioinformatics.babraham.ac.uk/projects/fastqc/) to summarize the data. We already installed 'fastqc' on our computer - that's what the 'apt-get install' did, above.

Now, run FastQC on two files:

```
fastqc 0Hour_ATCACG_L002_R1_001.extract.fastq.gz
fastqc 0Hour_ATCACG_L002_R2_001.extract.fastq.gz
```
Now type 'ls':

```
ls -d *fastqc*
```
to list the files, and you should see:

```
0Hour_ATCACG_L002_R1_001.extract_fastqc
0Hour_ATCACG_L002_R1_001.extract_fastqc.zip
0Hour_ATCACG_L002_R2_001.extract_fastqc
0Hour_ATCACG_L002_R2_001.extract_fastqc.zip
```
We are *not* going to show you how to look at these files right now - you need to copy them to your local computer to do that. We'll show you that tomorrow. But! we can show you what they look like, because I've made copiesd of them for you:

- [0Hour\\_ATCACG\\_L002\\_R1\\_001.extract\\_fastqc/fastqc\\_report.html](http://2015-may-nonmodel.readthedocs.org/en/latest/_static/0Hour_ATCACG_L002_R1_001.extract_fastqc/fastqc_report.html)
- [0Hour\\_ATCACG\\_L002\\_R2\\_001.extract\\_fastqc/fastqc\\_report.html](http://2015-may-nonmodel.readthedocs.org/en/latest/_static/0Hour_ATCACG_L002_R2_001.extract_fastqc/fastqc_report.html)

Questions:

- What should you pay attention to in the FastQC report?
- Which is "better", R1 or R2? And why?

Links:

- [FastQC](http://www.bioinformatics.babraham.ac.uk/projects/fastqc/)
- [FastQC tutorial video](http://www.youtube.com/watch?v=bz93ReOv87Y)

# <span id="page-22-0"></span>**4.6 3. Trimmomatic**

Now we're going to do some trimming! We'll be using [Trimmomatic,](http://www.usadellab.org/cms/?page=trimmomatic) which (as with fastqc) we've already installed via apt-get.

The first thing we'll need are the adapters to trim off:

curl -O -L http://dib-training.ucdavis.edu.s3.amazonaws.com/mRNAseq-semi-2015-03-04/Tru\$eq2-PE.fa

Now, to run Trimmomatic:

```
TrimmomaticPE 0Hour_ATCACG_L002_R1_001.extract.fastq.gz \
              0Hour_ATCACG_L002_R2_001.extract.fastq.gz \
    0Hour_ATCACG_L002_R1_001.qc.fq.gz s1_se \
    0Hour_ATCACG_L002_R2_001.qc.fq.gz s2_se \
    ILLUMINACLIP:TruSeq2-PE.fa:2:40:15 \
    LEADING:2 TRAILING:2 \
    SLIDINGWINDOW:4:2 \
    MTNLEN\cdot25
```
You should see output that looks like this:

```
Quality encoding detected as phred33
Input Read Pairs: 140557 Both Surviving: 138775 (98.73%) Forward Only Surviving: 1776 (1.26%) Reverse
TrimmomaticPE: Completed successfully ...
```
...

Questions:

- How do you figure out what the parameters mean?
- How do you figure out what parameters to use?
- What adapters do you use?
- What version of Trimmomatic are we using here? (And FastQC?)
- Do you think parameters are different for RNAseq and genomic data sets?
- What's with these annoyingly long and complicated filenames?
- why are we running R1 and R2 together?

For a discussion of optimal RNAseq trimming strategies, see [MacManes, 2014.](http://journal.frontiersin.org/Journal/10.3389/fgene.2014.00013/abstract)

Links:

• [Trimmomatic](http://www.usadellab.org/cms/?page=trimmomatic)

# <span id="page-23-0"></span>**4.7 4. FastQC again**

Run FastQC again on the trimmed files:

```
fastqc 0Hour_ATCACG_L002_R1_001.qc.fq.gz
fastqc 0Hour_ATCACG_L002_R2_001.qc.fq.gz
```
And now view my copies of these files:

- [0Hour\\_ATCACG\\_L002\\_R1\\_001.qc.fq\\_fastqc/fastqc\\_report.html](http://2015-may-nonmodel.readthedocs.org/en/latest/_static/0Hour_ATCACG_L002_R1_001.qc.fq_fastqc/fastqc_report.html)
- [0Hour\\_ATCACG\\_L002\\_R2\\_001.qc.fq\\_fastqc/fastqc\\_report.html](http://2015-may-nonmodel.readthedocs.org/en/latest/_static/0Hour_ATCACG_L002_R2_001.qc.fq_fastqc/fastqc_report.html)

Let's take a look at the output files:

less 0Hour\_ATCACG\_L002\_R1\_001.qc.fq.gz

(again, use spacebar to scroll, 'q' to exit less).

Questions:

- is the quality trimmed data "better" than before?
- Does it matter that you still have adapters!?

### <span id="page-23-1"></span>**4.8 5. Trim the rest of the sequences**

First download the rest of the data:

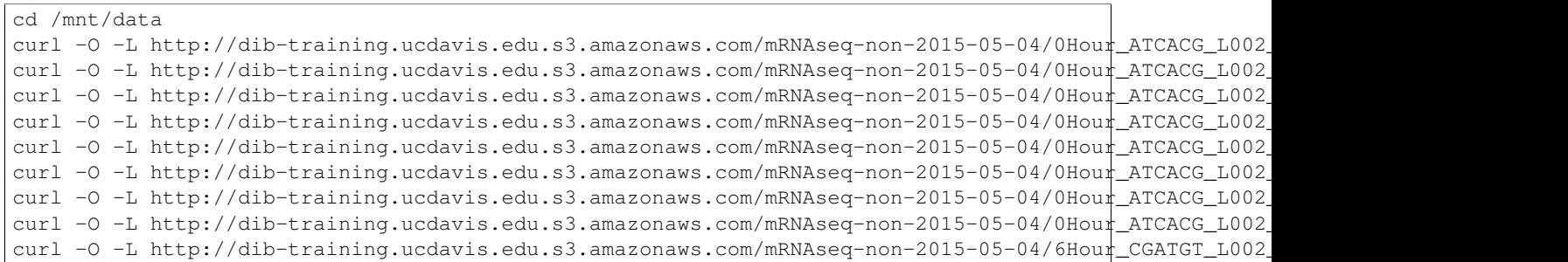

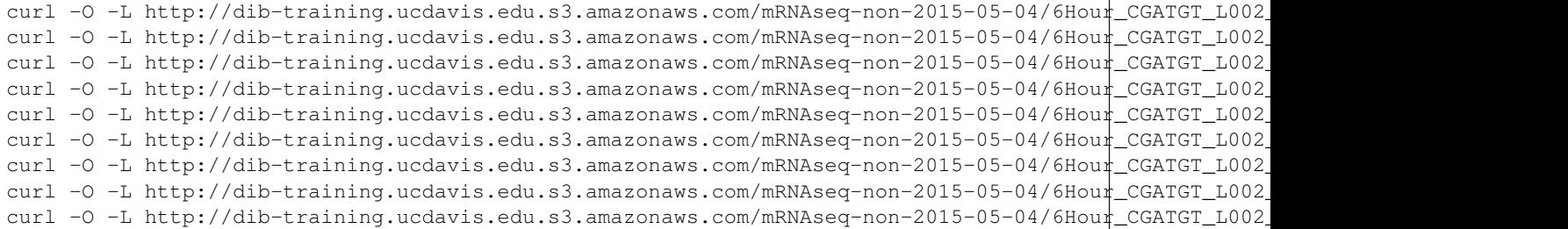

And link it in:

```
cd /mnt/work
ln -fs /mnt/data/*.fastq.gz .
```
Now we have a lot of files – and we really don't want to trim each and every one of them by typing in a command for each pair! Here we'll make use of a great feature of the UNIX command line – the ability to automate such tasks.

Here's a for loop that you can run - we'll walk through what it does while it's running:

```
rm -f orphans.fq
for filename in *_R1_*.extract.fastq.gz
do
      # first, make the base by removing .extract.fastq.gz
      base=$(basename $filename .extract.fastq.gz)
      echo $base
      # now, construct the R2 filename by replacing R1 with R2
      baseR2=${base/_R1_/_R2_}
      echo $baseR2
      # finally, run Trimmomatic
      TrimmomaticPE ${base}.extract.fastq.gz ${baseR2}.extract.fastq.gz \
         ${base}.qc.fq.gz s1_se \
         ${baseR2}.qc.fq.gz s2_se \
        ILLUMINACLIP:TruSeq2-PE.fa:2:40:15 \
        LEADING:2 TRAILING:2 \
        SLIDINGWINDOW:4:2 \
        MINLEN:25
      # save the orphans
      cat s1_se s2_se >> orphans.fq
done
```
Things to mention –

- # are comments;
- anywhere you see a '\$' is replaced by the value of the variable after it, so e.g. \$filename is replaced by each of the files matching *\_R1\_*.extract.fastq.gz, once for each time through the loop;
- we have to do complicated things to the filenames to get this to work, which is what the  ${\frac{}{\delta}}$ [base/\_R1\_/\_R2\_} stuff is about.
- what's with 'orphans.fq'??

Questions:

• how do you figure out if it's working?

– copy/paste it from Word

- put in lots of echo
- edit one line at a time
- how on earth do you figure out how to do this?!

# <span id="page-25-0"></span>**4.9 6. Interleave the sequences**

Next, we need to take these R1 and R2 sequences and convert them into interleaved form , for the next step. To do this, we'll use scripts from the [khmer package,](http://khmer.readthedocs.org) which we need to install:

```
sudo pip install -U setuptools
sudo pip install khmer==1.3
```
Now let's use a for loop again - you might notice this is only a minor modification of the previous for loop...

```
for filename in *_R1_*.qc.fq.gz
do
      # first, make the base by removing .extract.fastq.gz
     base=$(basename $filename .qc.fq.gz)
      echo $base
      # now, construct the R2 filename by replacing R1 with R2
      baseR2=${base/_R1_/_R2_}
      echo $baseR2
      # construct the output filename
      output=${base/_R1_/}.pe.qc.fq.gz
      interleave-reads.py ${base}.qc.fq.gz ${baseR2}.qc.fq.gz | \
          gzip > $output
done
gzip orphans.fq
```
Next: [Running digital normalization](#page-26-0)

# **Running digital normalization**

<span id="page-26-0"></span>Next, we're going to apply abundance normalization to the data – known as "digital normalization", this approach was developed by our lab to make it possible to assemble large data sets more quickly and easily. You can read more about it in [Brown et al., 2012,](http://arxiv.org/abs/1203.4802) and also see some of its affects on transcriptome assembly in [Lowe et al., 2014.](https://peerj.com/preprints/505/)

Digital normalization works by eliminating high abundance reads that are unnecessary for assembly.

First, we'll run it on the interleaved files we generated in the previous section:

```
cd /mnt/work
normalize-by-median.py -k 20 -p -C 20 -N 4 -x 2e9 -s normC20k20.ct \star.pe.qc.fq.qz
```
(These parameters should work for essentially all mRNAseq data sets; see [the khmer documentation](http://khmer.readthedocs.org/en/v1.3/) for more information.)

Next, run diginorm on the orphaned reads (from trimming):

normalize-by-median.py -l normC20k20.ct -s normC20k20.ct orphans.fq.gz

Do k-mer abundance trimming on the reads, which will eliminate the majority of the errors (thus further decreasing the memory requirements) –:

filter-abund.py -V normC20k20.ct \*.keep

See our paper *Zhang et al., 2014 <http://www.ncbi.nlm.nih.gov/pubmed/25062443*>'\_\_, Table 3, for more information on k-mer trimming effects.

Now, take all of the paired-end files and split them into paired and orphaned reads:

```
for filename in *.pe.*.keep.abundfilt
do
   extract-paired-reads.py $filename
done
```
Put all the orphaned reads in one place:

cat \*.se orphans.fq.gz.keep.abundfilt | gzip > orphans.dn.fq.gz

And now rename the paired-end files to something nice:

```
for filename in *.pe.qc.fq.gz.keep.abundfilt.pe
do
  base=$(basename $filename .pe.qc.fq.gz.keep.abundfilt.pe)
   output=${base}.dn.fq.gz
   gzip -c $filename > $output
done
```
Now, if you type:

ls \*.dn.fq.gz

you'll see all of the files that you need to move on to the next step –

```
0Hour_ATCACG_L002001.dn.fq.gz 6Hour_CGATGT_L002002.dn.fq.gz
0Hour_ATCACG_L002002.dn.fq.gz 6Hour_CGATGT_L002003.dn.fq.gz
0Hour_ATCACG_L002003.dn.fq.gz 6Hour_CGATGT_L002004.dn.fq.gz
0Hour_ATCACG_L002004.dn.fq.gz 6Hour_CGATGT_L002005.dn.fq.gz
0Hour_ATCACG_L002005.dn.fq.gz orphans.dn.fq.gz
6Hour_CGATGT_L002001.dn.fq.gz
```
Let's remove some of the detritus before moving on:

rm \*.pe \*.se \*.abundfilt \*.keep rm normC20k20.ct

Next: [Running the actual assembly](#page-28-0)

# **Running the actual assembly**

<span id="page-28-0"></span>Now we'll assemble all of these reads into a transcriptome, using [the Trinity de novo transcriptome assembler.](http://trinityrnaseq.github.io/)

First, install some prerequisites for Trinity:

```
sudo apt-get -y install bowtie samtools
```
Next, install Trinity v2.0.6:

```
cd
curl -L https://github.com/trinityrnaseq/trinityrnaseq/archive/v2.0.6.tar.gz > trinity.tar.gz
tar xzf trinity.tar.gz
mv trinityrnaseq* trinity/
cd trinity
make
```
Go into the work directory, and prepare the data:

```
cd /mnt/work
for i in *.dn.fq.gz
do
   split-paired-reads.py $i
done
cat \star.1 > left.fq
cat \star.2 > right.fq
```
Now, run the Trinity assembler:

~/trinity/Trinity --left left.fq --right right.fq --seqType fq --max\_memory 10G --bypass\_java\_version\_check

This will give you an output file trinity\_out\_dir/Trinity.fasta, which you can get stats on like so:

```
curl -L -O https://github.com/ged-lab/khmer/raw/v1.3/sandbox/assemstats3.py
python assemstats3.py 300 trinity_out_dir/Trinity.fasta
```
Change the filename and rename all the sequences:

```
gzip -c trinity_out_dir/Trinity.fasta > trinity-nematostella-raw.fa.gz
curl -O http://2015-may-nonmodel.readthedocs.org/en/dev/_static/rename-with-partitions.py
chmod u+x rename-with-partitions.py
./rename-with-partitions.py nema trinity-nematostella-raw.fa.gz
```
This last command will give you trinity-nematostella-raw.renamed.fasta.gz, which contains all of the renamed sequences.

Next: [BLASTing your assembled data](#page-30-0)

# **BLASTing your assembled data**

<span id="page-30-0"></span>First, install a few prerequisites:

sudo apt-get -y install lighttpd blast2 git-core zlib1g-dev

Next, grab things needed for the BLAST server:

```
sudo pip install pygr whoosh Pillow Jinja2 \
   git+https://github.com/ctb/pygr-draw.git screed
sudo ln -s /usr/bin/blastall /usr/local/bin/
```
#### Install the BLAST server and configure it:

```
cd
git clone https://github.com/ctb/blastkit.git -b 2015-may-nonmodel
sudo ./blastkit/configure-lighttpd.sh
cd blastkit/www
sudo ln -fs $PWD /var/www/blastkit
mkdir files
chmod a+rxwt files
chmod +x /home/ubuntu
cd /home/ubuntu/blastkit
python ./check.py
```
Now, copy in your newly created transcriptome:

```
cd /mnt/work
gunzip -c trinity-nematostella-raw.renamed.fasta.gz > /home/ubuntu/blastkit/db/db.fa
cd /home/ubuntu/blastkit
formatdb -i db/db.fa -o T -p F
python index-db.py db/db.fa
```
You can now access your BLAST server at [http://](http:/)<amazon machine name>/blastkit/.

Note that you will need to enable HTTP access on your Amazon firewall settings; see ../amazon/enable-http.

If you want to use something that will get you results with the test data set, try BLASTing [zebrafish lethal giant larvae](http://www.ncbi.nlm.nih.gov/protein/528474680?report=fasta) [homolog.](http://www.ncbi.nlm.nih.gov/protein/528474680?report=fasta)

# **Annotation of denovo transcriptome**

# <span id="page-32-1"></span><span id="page-32-0"></span>**8.1 Identify the Gene/Transcript relationships:**

we can generate this file like so:

```
cd /mnt/work
~/trinity/util/support_scripts/get_Trinity_gene_to_trans_map.pl trinity_out_dir/Trinity.fasta > Trinity.fasta.gene_trans_map
```
Let's have a look on the map:

less Trinity.fasta.gene\_trans\_map

Components, genes and isoforms:

- The different (i's) that correspond to the same (g) represent isoforms
- The different (g's) could represent different genes (or parts of genes)
- The component (TR|c) often contain related genes (paralogs or gene fragments).

Check the [Trinityseq forum](https://groups.google.com/forum/#!topic/trinityrnaseq-users/1XTZ5S0I8J0) for more details

# <span id="page-32-2"></span>**8.2 Generate the longest-ORF peptide candidates from the Trinity Assembly:**

We need to install Transdecoder to do this job:

```
cd
sudo cpan URI::Escape
```
Note: type yes for all interactive questions

```
curl -L https://github.com/TransDecoder/TransDecoder/archive/2.0.1.tar.gz > transdecoder.tar.gz
tar xzf transdecoder.tar.gz
mv TransDecoder* TransDecoder
cd TransDecoder
make
```
Now we can run the Transdecoder software to identify the longest-ORF peptide:

cd /mnt/work

~/TransDecoder/TransDecoder.LongOrfs -t trinity\_out\_dir/Trinity.fasta

Check the Transdecoder output:

```
less Trinity.fasta.transdecoder_dir/longest_orfs.pep
```
# <span id="page-33-0"></span>**8.3 Capturing BLAST Homologies**

Install BLAST+ [\(http://www.ncbi.nlm.nih.gov/books/NBK52640/\)](http://www.ncbi.nlm.nih.gov/books/NBK52640/):

sudo apt-get install -y ncbi-blast+

Get the required sequence databases and prepare local blast databases

1. SwissProt database: The UniProt Knowledgebase which include the Manually annotated proteins:

```
cd /mnt/work
wget ftp://ftp.broadinstitute.org/pub/Trinity/Trinotate_v2.0_RESOURCES/uniprot_sprot.trinotate_v
mv uniprot_sprot.trinotate_v2.0.pep.gz uniprot_sprot.trinotate.pep.gz
gunzip uniprot_sprot.trinotate.pep.gz
makeblastdb -in uniprot_sprot.trinotate.pep -dbtype prot
```
Run blast to find homologies.

(a) search Trinity transcripts:

```
blastx -query trinity_out_dir/Trinity.fasta -db uniprot_sprot.trinotate.pep -num_threads 4 -
```
(b) search Transdecoder-predicted proteins:

blastp -query Trinity.fasta.transdecoder\_dir/longest\_orfs.pep -db uniprot\_sprot.trinotate.pe

2. Optional: Uniref90 which provides clustered sets of protein sequences in a way such that each cluster is composed of sequences that have at least 90% sequence identity to, and 80% overlap with, the longest sequence:

```
wget ftp://ftp.broadinstitute.org/pub/Trinity/Trinotate_v2.0_RESOURCES/uniprot_uniref90.trinotat
mv uniprot_uniref90.trinotate_v2.0.pep.gz uniprot_uniref90.trinotate.pep.gz
gunzip uniprot_uniref90.trinotate.pep.gz
makeblastdb -in uniprot_uniref90.trinotate.pep -dbtype prot
```
perform similar searches using uniref90 as the target database, rename output files accordingly:

```
blastx -query trinity_out_dir/Trinity.fasta -db uniprot_uniref90.trinotate.pep -num_threads 4 -m
blastp -query Trinity.fasta.transdecoder_dir/longest_orfs.pep -db uniprot_uniref90.trinotate.pep
```
I have ran them overnight already. You can download these files to save time:

```
wget https://github.com/ngs-docs/2015-may-nonmodel/blob/master/_static/uniref90.blastp.outfmt6
wget https://github.com/ngs-docs/2015-may-nonmodel/blob/master/_static/uniref90.blastx.\phiutfmt6
```
# <span id="page-33-1"></span>**8.4 Characterization of functional annotation features**

1. identify protein domains: we need to install HMMER and download the Pfam domains database:

```
sudo apt-get install -y hmmer
```
Then we can run hmmer to identify the protein domains:

```
cd /mnt/work
wget ftp://ftp.broadinstitute.org/pub/Trinity/Trinotate_v2.0_RESOURCES/Pfam-A.hmm.gz
gunzip Pfam-A.hmm.gz
hmmpress Pfam-A.hmm
hmmscan --cpu 4 --domtblout TrinotatePFAM.out Pfam-A.hmm Trinity.fasta.transdecoder_dir/longest_orfs
```
- 2. We can predict other features like
	- signal peptides: using signalP
	- transmembrane regions: using tmHMM
	- rRNA transcripts: using RNAMMER

# <span id="page-34-0"></span>**8.5 Integration of all annotations into one database**

install Trinotate:

```
cd
curl -L https://github.com/Trinotate/Trinotate/archive/v2.0.2.tar.gz > trinotate.tar.gz
tar xzf trinotate.tar.gz
mv Trinotate* Trinotate
```
install [sqlite](http://www.sqlite.org/)

```
sudo apt-get install sqlite3
```
We need also the DBI perl package:

```
sudo cpan DBI
sudo cpan DBD::SQLite
```
Retrieve the Trinotate Pre-generated Resource SQLite database A pregenerated sqlite database that contains Uniprot (swissprot and uniref90)-related annotation information is available from the Trinity ftp site:

```
cd /mnt/work
wget "ftp://ftp.broadinstitute.org/pub/Trinity/Trinotate_v2.0_RESOURCES/Trinotate.sprot_uniref90.201
gunzip Trinotate.sqlite.gz
```
Load transcripts and coding regions. We have three data types:

- 1. Transcript sequences (de novo assembled transcripts or reference transcripts)
- 2. Protein sequences (currently as defined by TransDecoder)
- 3. Gene/Transcript relationships

```
\sim/Trinotate/Trinotate Trinotate.sqlite init --gene_trans_map Trinity.fasta.gene_trans_ma{\tt p} --transcri{\tt p}
```
Loading BLAST homologies:

```
~/Trinotate/Trinotate Trinotate.sqlite LOAD_swissprot_blastp blastp.outfmt6
~/Trinotate/Trinotate Trinotate.sqlite LOAD_swissprot_blastx blastx.outfmt6
```
Optional: load Uniref90 blast hits:

~/Trinotate/Trinotate Trinotate.sqlite LOAD\_trembl\_blastp uniref90.blastp.outfmt6 ~/Trinotate/Trinotate Trinotate.sqlite LOAD\_trembl\_blastx uniref90.blastx.outfmt6

Optional: Loading functional annotation features:

~/Trinotate/Trinotate Trinotate.sqlite LOAD\_pfam TrinotatePFAM.out

# <span id="page-35-0"></span>**8.6 Output an Annotation Report**

 $\sim$ /Trinotate/Trinotate Trinotate.sqlite report -E 0.0001 > trinotate\_annotation\_report.x1s

There are 2 arguments that we can use to control the accuracy of annotation

-E <float> : maximum E-value for reporting best blast hit and associated annotations.

–pfam\_cutoff <string>

- 1. 'DNC' : domain noise cutoff (default)
- 2. 'DGC' : domain gathering cutoff
- 3. 'DTC' : domain trusted cutoff
- 4. 'SNC' : sequence noise cutoff
- 5. 'SGC' : sequence gathering cutoff
- 6. 'STC' : sequence trusted cutoff

let us see the output. Open a new shell:

scp -i YOUR\_SECURITY\_KEY.pem ubuntu@YOUR\_AMAZONE\_INSTANCE\_ADDRESS:/mnt/work/trinotate\_annotation\_rep

### **Quantification and Differential Expression**

<span id="page-36-0"></span>First, make sure you've downloaded all the original raw data:

```
cd /mnt/data
curl -O -L http://dib-training.ucdavis.edu.s3.amazonaws.com/mRNAseq-non-2015-05-04/0Hour_ATCACG_L002
curl -O -L http://dib-training.ucdavis.edu.s3.amazonaws.com/mRNAseq-non-2015-05-04/0Hour_ATCACG_L002
curl -O -L http://dib-training.ucdavis.edu.s3.amazonaws.com/mRNAseq-non-2015-05-04/0Hour_ATCACG_L002
curl -O -L http://dib-training.ucdavis.edu.s3.amazonaws.com/mRNAseq-non-2015-05-04/0Hour_ATCACG_L002_
curl -O -L http://dib-training.ucdavis.edu.s3.amazonaws.com/mRNAseq-non-2015-05-04/0Hour_ATCACG_L002_
curl -O -L http://dib-training.ucdavis.edu.s3.amazonaws.com/mRNAseq-non-2015-05-04/0Hout_ATCACG_L002
curl -O -L http://dib-training.ucdavis.edu.s3.amazonaws.com/mRNAseq-non-2015-05-04/0Hour_ATCACG_L002
curl -O -L http://dib-training.ucdavis.edu.s3.amazonaws.com/mRNAseq-non-2015-05-04/0Hour_ATCACG_L002
curl -O -L http://dib-training.ucdavis.edu.s3.amazonaws.com/mRNAseq-non-2015-05-04/6Hour_CGATGT_L002
curl -O -L http://dib-training.ucdavis.edu.s3.amazonaws.com/mRNAseq-non-2015-05-04/6Hour_CGATGT_L002
curl -O -L http://dib-training.ucdavis.edu.s3.amazonaws.com/mRNAseq-non-2015-05-04/6Hour_CGATGT_L002
curl -O -L http://dib-training.ucdavis.edu.s3.amazonaws.com/mRNAseq-non-2015-05-04/6Hour_CGATGT_L002
curl -O -L http://dib-training.ucdavis.edu.s3.amazonaws.com/mRNAseq-non-2015-05-04/6Hour_CGATGT_L002
curl -O -L http://dib-training.ucdavis.edu.s3.amazonaws.com/mRNAseq-non-2015-05-04/6Hour_CGATGT_L002
curl -O -L http://dib-training.ucdavis.edu.s3.amazonaws.com/mRNAseq-non-2015-05-04/6Hour CGATGT_L002
curl -O -L http://dib-training.ucdavis.edu.s3.amazonaws.com/mRNAseq-non-2015-05-04/6Hour_CGATGT_L002
curl -O -L http://dib-training.ucdavis.edu.s3.amazonaws.com/mRNAseq-non-2015-05-04/6Hour_CGATGT_L002
curl -O -L http://dib-training.ucdavis.edu.s3.amazonaws.com/mRNAseq-non-2015-05-04/6Hour_CGATGT_L002
```
...and link it in:

```
cd /mnt/work
ln -fs /mnt/data/*.fastq.gz .
```
# <span id="page-36-1"></span>**9.1 Download Express**

Now, get express:

```
cd
curl -L http://bio.math.berkeley.edu/eXpress/downloads/express-1.5.1/express-1.5.1-linux_x86_64.tgz
tar xzf express.tar.gz
```
# <span id="page-36-2"></span>**9.2 Align Reads with Bowtie**

Next, build an index file for your assembly:

cd /mnt/work

```
gunzip -c trinity-nematostella-raw.renamed.fasta.gz > trinity-nematostella-raw.renamed.fasta
bowtie-build --offrate 1 trinity-nematostella-raw.renamed.fasta trinity-nematostella-raw.renamed
```
Using the index we built, we'll align the reads from a few of our samples back to our assembly:

```
bowtie -aS -X 800 --offrate 1 trinity-nematostella-raw.renamed \
    -1 <(zcat 0Hour_ATCACG_L002_R1_001.extract.fastq.gz) \
    -2 <(zcat 0Hour_ATCACG_L002_R2_001.extract.fastq.gz) \
    > 0Hour_ATCACG_L002_001.extract.sam
bowtie -aS -X 800 --offrate 1 trinity-nematostella-raw.renamed -1 <(zcat 0Hour_ATCACG_L\phi02_R1_002.ext
bowtie -aS -X 800 --offrate 1 trinity-nematostella-raw.renamed -1 <(zcat 6Hour CGATGT L002 R1 001.ext
bowtie -aS -X 800 --offrate 1 trinity-nematostella-raw.renamed -1 <(zcat 6Hour_CGATGT_L\phi02_R1_002.ext
```
# <span id="page-37-0"></span>**9.3 Quantify Expression using eXpress**

Finally, using eXpress, we'll get abundance estimates for our transcripts. eXpress uses a probabilistic model to efficiently assign mapped reads to isoforms and estimate expression level (see [the website for additional details and](http://bio.math.berkeley.edu/eXpress/overview.html) [relevant publications\)](http://bio.math.berkeley.edu/eXpress/overview.html):

```
~/express-1.5.1-linux_x86_64/express --no-bias-correct -o 0Hour_ATCACG_L002_001.extract.sam-express trinity-nematostella-raw.renamed.fasta 0Hour_ATCACG_L002_001.extract.sam
\sim/express-1.5.1-linux_x86_64/express --no-bias-correct -o 0Hour_ATCACG_L002_002.extract.sam-express t
~/express-1.5.1-linux_x86_64/express --no-bias-correct -o 6Hour_CGATGT_L002_001.extract.sam-express t
~/express-1.5.1-linux_x86_64/express --no-bias-correct -o 6Hour_CGATGT_L002_002.extract.sam-express trinity-nematostella-raw.renamed.fasta 6Hour_CGATGT_L002_002.extract.sam
```
This will put the results in a new set of folders named like *<condition>\_<barcode>\_L002\_<replicate>.extract.samexpress*. Each contains a file called *results.xprs* with the results. We'll look at the first ten lines of one of the files using the *head* command:

head 0Hour\_ATCACG\_L002\_001.extract.sam-express/results.xprs

You should see something like this:

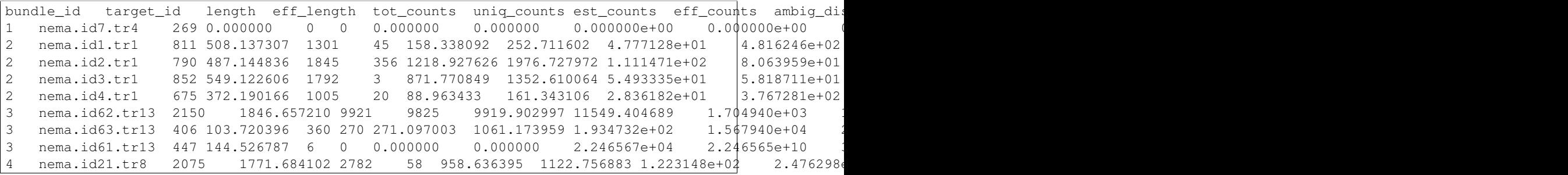

### <span id="page-37-1"></span>**9.4 Differential Expression**

First, install R and edgeR:

sudo apt-get install -y r-base-core r-bioc-edger csvtool

Now, we extract the columns we need from the eXpress outputs and convert it to the appropriate format:

csvtool namedcol -t TAB target\_id,est\_counts 0Hour\_ATCACG\_L002\_001.extract.sam-express/results.xprs csvtool namedcol -t TAB target\_id,est\_counts 0Hour\_ATCACG\_L002\_002.extract.sam-express/results.xprs csvtool namedcol -t TAB target\_id,est\_counts 6Hour\_CGATGT\_L002\_001.extract.sam-express/results.xprs csvtool namedcol -t TAB target\_id,est\_counts 6Hour\_CGATGT\_L002\_002.extract.sam-express/results.xprs

We'll be using [edgeR](http://www.bioconductor.org/packages/release/bioc/html/edgeR.html) to do the basic differential expression analysis of our counts.

To run edgeR, you need to write a data loading and manipulation script in R. In this case, I've provided one – [diff\\_exp.R.](https://github.com/ngs-docs/2015-may-nonmodel/blob/master/files/diff_exp.R) This script will load in two samples with two replicates, execute an MA plot, do an MDS analysis/plot, and provide a spreadsheet with differential expression information in it.

Links:

- [False Discovery Rate](http://en.wikipedia.org/wiki/False_discovery_rate)
- [Learn R with Swirl](http://swirlstats.com/)

So, download the script:

```
cd /mnt/work
curl -O http://2015-may-nonmodel.readthedocs.org/en/latest/_static/diff_exp.R
```
Now we run the differential expression script with:

Rscript diff\_exp.R

This will produce three files, [nema-edgeR-MA-plot.pdf,](http://2015-may-nonmodel.readthedocs.org/en/latest/_static/nema-edgeR-MA-plot.pdf) [nema-edgeR-MDS.pdf,](http://2015-may-nonmodel.readthedocs.org/en/latest/_static/nema-edgeR-MDS.pdf) and [nema-edgeR.csv.](http://2015-may-nonmodel.readthedocs.org/en/latest/_static/nema-edgeR.csv) The CSV file can be opened directly in Excel; you can also look at it [here.](https://raw.githubusercontent.com/ngs-docs/2015-may-nonmodel/master/files/chick-subset/chick-edgeR.csv) It consists of five columns: gene name, log fold change, P-value, and FDR-adjusted P-value.

You can also view more informative versions of these files generated from a different dataset: [chick-edgeR-MA](http://2015-mar-semimodel.readthedocs.org/en/latest/_static/chick-subset/chick-edgeR-MA-plot.pdf)[plot.pdf,](http://2015-mar-semimodel.readthedocs.org/en/latest/_static/chick-subset/chick-edgeR-MA-plot.pdf) and [chick-edgeR-MDS.pdf.](http://2015-mar-semimodel.readthedocs.org/en/latest/_static/chick-subset/chick-edgeR-MDS.pdf)

# <span id="page-40-0"></span>**Remapping your reads to your assembled transcriptome**

First, we'll need to make sure [bowtie2](http://bowtie-bio.sourceforge.net/bowtie2/manual.shtml) is installed:

sudo apt-get install -y bowtie2

Now, create a bowtie2 index out of your transcriptome:

```
cd /mnt/work
gunzip -c trinity-nematostella-raw.renamed.fasta.gz > trinity-nematostella-raw.renamed.fasta
bowtie2-build trinity-nematostella-raw.renamed.fasta transcriptome
```
And then, finally, count the number of reads that map to your transcriptome:

```
zcat 0Hour_ATCACG_L002_R1_001.extract.fastq.gz | \
    head -400000 | \
    bowtie2 -U - -x transcriptome > /dev/null
```
You should get something like:

97.18% overall alignment rate

### **Miscellaneous advice**

# <span id="page-42-1"></span><span id="page-42-0"></span>**11.1 Sequencing depth and number of samples**

[Hart et al. \(2013\)](http://www.ncbi.nlm.nih.gov/pmc/articles/PMC3842884/) provides a nice description and a set of tools for estimating your needed sequencing depth and number of samples. They provide an [Excel based calculator](http://www.ncbi.nlm.nih.gov/pmc/articles/PMC3842884/bin/supp_data.zip) for calculating number of samples. Their numbers are surprisingly large to me ;).

In a proposal for an exploratory effort to discover differentially expressed genes, I would suggest 3-5 biological replicates with 30-50 million reads each. More reads is usually cheaper than more replicates, so 50-100m reads may give you more power to resolve smaller fold changes.

# <span id="page-42-2"></span>**11.2 Downloading your data**

If you do your sequencing at the MSU Core Facility, you'll get an e-mail from them when you're samples are ready. The e-mail will give you an FTP site, a username, and a password, as well as a URL. You can use these to download your data. For example, if you get:

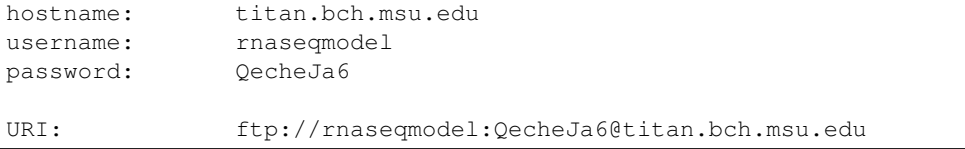

you can go to <ftp://rnaseqmodel:QecheJa6@titan.bch.msu.edu> in your Web browser; that is, it lets you combine your username and password to open that link.

In this case, you will see a 'testdata' directory. If you click on that, you'll see a bunch of fastq.gz files. These are the files that you want to get onto the HPC.

To download these files onto the HPC, log into the HPC, go to the directory on the HPC you want to put the files in, and run a 'wget' – for example, on the HPC:

```
mkdir ~/testdata
cd ~/testdata
wget -r -np -nH ftp://rnaseqmodel:QecheJa6@titan.bch.msu.edu/testdata/
```
This will download \_all\_ of the files in that directory. You can also do them one at a time, e.g. to get 'Ath\_Mut\_1\_R1.fastq.gz', you would do

wget [ftp://rnaseqmodel:QecheJa6@titan.bch.msu.edu/testdata/Ath\\_Mut\\_1\\_R1.fastq.gz](ftp://rnaseqmodel:QecheJa6@titan.bch.msu.edu/testdata/Ath_Mut_1_R1.fastq.gz)

Tada!

# <span id="page-43-0"></span>**11.3 Developing your own pipeline**

Even if all you plan to do is change the filenames you're operating on, you'll need to develop your own analysis pipeline. Here are some tips.

- 1. Start with someone else's approach; don't design your own. There are lots of partly done examples that you can find on the Web, including in this tutorial.
- 2. Generate a data subset (the first few 100k reads, for example).
- 2. Run commands interactively on an HPC dev node until you get all of the commands basically working; track all of your commands in a Word document or some such.
- 3. Once you have a set of commands that seems to work on small data, write a script. Run the script on the small data again; make sure that works.
- 4. Turn it into a qsub script (making sure you're in the right directory, have the modules loaded, etc.)
- 5. Make sure the qsub script works on your same small data.
- 6. Scale up to a big test data set.
- 7. Once that's all working, SAVE THE SCRIPT SOMEWHERE. Then, edit it to work on all your data sets (you may want to make subsets again, as much as possible).
- 8. Provide your scripts and raw counts files as part of any publication or thesis, perhaps via [figshare.](http://figshare.com)

Next: [More resources](#page-44-0)

### **More resources**

# <span id="page-44-1"></span><span id="page-44-0"></span>**12.1 Informational resources**

[UT \(Austin\) Sequencing Core prices](https://wikis.utexas.edu/display/GSAF/Pricing) - costs and yields for sequencing. [ANGUS - summer NGS course](http://angus.readthedocs.org/en/2014) - lots of resources and materials and book reference [Data Carpentry](http://www.datacarpentry.org) - intro to R, etc. [Software Carpentry](http://software-carpentry.org) - more scripting, Python, etc.

# <span id="page-44-2"></span>**12.2 Places to share data, scripts, and results files**

[Figshare.](http://figshare.com)

# **Miscellaneous questions**

<span id="page-46-0"></span>1. When should I use de novo assembly, and when should I use [reference-guided \(ab initio\) assembly?](http://2015-mar-semimodel.readthedocs.org/en/latest/)

This is always a judgement call, and you can always try both (although there aren't good methods for comparing the results).

The short version is that if you have no nearby genomic sequence, you *must* use de novo assembly; if you have an incomplete genomic sequence you *may* want to use de novo assembly; and if you have a great genomic sequence, you *shouldn't* use de novo assembly.

The positives of using de novo assembly are that you do not depend in any way on the reference. So, if the reference genome is missing, incomplete, or incorrect, you will not have biased results from doing it.

The negatives are that you will get many more isoforms from de novo transcriptome assembly than you will from reference-based transcriptome assembly, and the process is probably a bit more computationally intensive (and certainly more subject to problems from bad data).

2. What are "transcript families"?

Transcript families and components are computational terms for "transcripts that may share exons". The biological analogy to use is splice isoforms - but keep in mind that the computer can't necessarily tell the difference between transcripts that are "real" splice variants, noisy splicing, different allelic variants of transcripts, recent paralogs, etc. etc. - all the computer knows is that the transcripts share some amount of sequence.

So, transcript families are Trinity's best guess at transcripts that come from the same locus.

3. What should we look at in FastQC results for RNAseq data?

The main thing to pay attention to is the first graph, of quality scores vs position. If your average quality takes a big dip at a particular position, you might consider trimming at that position.

4. How do we transfer our data to Amazon (or any remote computer)?

There are two options –

If your data is on your local computer, you can use Cyberduck to transfer the data to Amazon. (see [Tips and](#page-48-0) [Tricks for working with Remote Computers\)](#page-48-0).

If the data is on a remote computer (like your sequencing center) you can probably use 'curl' or 'wget' to copy the data directly from the sequencing center to your Amazon computer. You should ask them what the full URL (with username and password) is to each of your data sets, or find your local computer expert to help out.

5. How do we use Amazon to run full analyses?

See [Tips and Tricks for working with Remote Computers,](#page-48-0) "Running full analyses".

6. Can we use XSEDE or iPlant or <insert other platform here> to run these analyses?

Yes, but you should omit all of the 'apt-get' and 'pip install' instructions - the sysadmins on those computers will need to install these programs for you.

7. How do we know if our reference transcriptome is "good enough"?

See [Remapping your reads to your assembled transcriptome.](#page-40-0)

8. How do I choose the set of tools to use?

Our recommendations, in order:

- (a) Find a tool that a nearby lab is using, and start there.
- (b) Look at tools and workflows that are used in published papers by groups working in your area.
- (c) Look for good tutorials online.

# <span id="page-48-0"></span>**Tips and Tricks for working with Remote Computers**

# <span id="page-48-1"></span>**14.1 Use screen to run things that take a long time.**

Often you want to run things that will take days or weeks to run. The 'screen' command will let you run programs and record the output, and then come back later and "reconnect".

For example, try running the beginning bit of digital normalization [\(Running digital normalization\)](#page-26-0) inside of screen:

```
screen
cd /mnt/work
normalize-by-median.py -k 20 -p -C 20 -N 4 -x 2e9 -s normC20k20.ct *.pe.qc.fq.gz
```
The normalize-by-median command will take a while, but now that it's running in screen, you can "detach" from your remote computer and walk away for a bit. For example,

- close your terminal window;
- open up a new one and connect into your Amazon machine;
- type 'screen -r' to reconnect into your running screen.

(See amazon/using-screen for a more complete rundown on instructions.)

# <span id="page-48-2"></span>**14.2 Use CyberDuck to transfer files**

To transfer remote files to your local laptop, or local laptop files to the remote system, try using [CyberDuck.](https://cyberduck.io/?l=en) We'll walk through it in class.

# <span id="page-48-3"></span>**14.3 Subsetting data**

If you want to generate a small subset of a FASTQ file for testing, you can do something like this:

gunzip -c /mnt/data/SRR534005\_1.fastq.gz | head -400000 | gzip > sample.fq.gz

This will take 400,000 lines (or 100,000 FASTQ records) from the beginning of the SRR534005\_1.fastq.gz file and put them in the sample.fq.gz file.

# <span id="page-49-0"></span>**14.4 Running full analyses on Amazon Web Services**

You need to do three things to run a full analysis on AWS (or really any cloud machine) –

- 1. you need to get your data onto that machine.
- 2. you need to be prepared to let things run for a long time.
- 3. you need to have a large disk to store all the intermediate files. A good rule of thumb is that every 200 million reads requires about a TB of intermediate disk space.

Getting your data onto the machine can be done by using the 'curl' command to download data from (e.g.) your sequencing core. This will be core specific and it's something we can help you with when you need the help.

To let things run for a long time, you basically need to run them in screen (see above, "Use screen.")

By default, Amazon doesn't give you really big hard disks on your machine – you can use 'df' to take a look. On an m3.xlarge machine, you can ask about disk space on /mnt by using 'df' (disk free):

df -k /mnt

You should see something like this:

Filesystem 1K-blocks Used Available Use% Mounted on /dev/xvdb 38565344 20098736 16500940 55% /mnt

which tells you that /mnt has 40 GB of disk space.

To add disk space to your Amazon instance, see this set of instructions:

<http://angus.readthedocs.org/en/2014/amazon/setting-up-an-ebs-volume.html>

The simplest advice is to make /mnt a 1 TB disk, which should hold a half dozen mRNAseq data sets and all the intermediate data.

# **Technical information**

<span id="page-50-0"></span>The github repository for this workshop is publicly available at [https://github.com/ngs-docs/2015-oct-nonmodel.](https://github.com/ngs-docs/2015-oct-nonmodel)